# **Access and Update a Time Card**

Each week that a user works, he or she must access the Time Card page to enter his or her hours worked. A user must enter his or her hours worked in the correct week. If a user submits the incorrect hours worked, hours under the wrong job requisition number or week-ending date, the manger must reject the time that the user submitted. The user must re-submit his or her time card with the correct information to receive compensation.

1. Do one of the following:

| If                   | Then                                                                                                    |
|----------------------|----------------------------------------------------------------------------------------------------|
| You are a consultant | From the left menu, click the <b>Time Cards</b> link to display one of the following depending when you access the system.               |
|                      | • If you log into the system Sunday, Monday, or Tuesday then the time card for the previous week-ending date displays.                   |
|                      | • If you log into the system Wednesday,<br>Thursday, Friday, or Saturday then the time<br>card for the current weekending date displays. |
|                      | Use the search field to display a time card for another week-ending date.                                                                |

If a consultant works more than one requisition, multiple time cards display. The consultant must enter his or her hours worked for the correct job requisition to get paid.

2. In the time card, verify the correct job requisition number and worksite location display. You must submit the hours worked for the correct requisition. If you submit the hours worked for the wrong requisition, the manager will reject the time card.

# **Consultants Not Working In California**

1. In the **Week Ending Date** field, verify that you accessed the appropriate time card page. If necessary, update the Week Ending Date field with the appropriate date to display the time card you need.

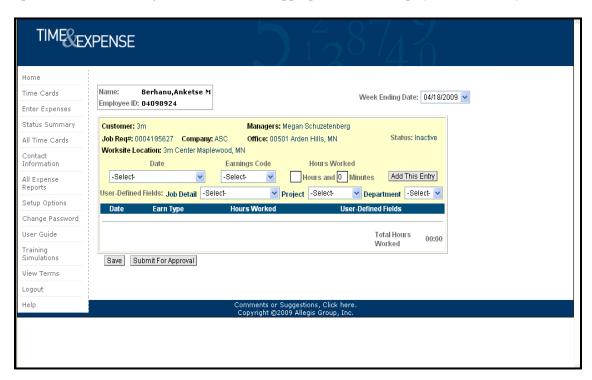

Time Cards page

- 2. In the **Date** field, select the date for the hours worked. The date displays.
- 3. In the **Earnings Code** field, select the appropriate earnings code for the hours worked. For example, Regular Pay.
- 4. In the **Hours** field, type the number of hours worked for the day you selected.
- 5. In the **Minutes** field, type the minutes worked for the day you selected.
- 6. If editable **User-Defined Fields** display, update the fields as necessary to display the appropriate information for the hours worked. Some User-Defined Fields may display as read-only. You cannot update these fields.
- 7. Once you enter your hours worked for the day you specified, click the **Add This Entry** button to add the information to your time card.
- 8. If you need to update, copy, or remove the information that displays on the time card, click the appropriate button. (See below)

You cannot update time card information if you submitted the time card approval. Refer to *Submit Time Cards* for further details.

| Option | Description                                                                                                    |
|--------|----------------------------------------------------------------------------------------------------|
| Change | To update the information for the date you selected. The time card information displays in the editable section of the time card. Repeat steps 2-8 to update the time as necessary.                                                                                               |
| Сору   | To copy the information that you entered for a date on the time card and insert the copy of the information for a different date on the time card. The time card information displays in the editable section of the time card. Repeat steps 2-8 to update the time as necessary. |
| Remove | To remove the information from the time card. If necessary, repeat steps 2-8 to update the time card appropriately.                                                                                                    |

- 9. Repeat steps 2-8 for each day worked.
- 10. Verify that the **Totals** section displays the total number of hours and minutes worked at the appropriate earnings codes.
- 11. Click the **Save** button to save the time card. You can save the hours worked without submitting the information. When you re-access the Time Card page the saved information displays.
- 12. If you need to submit the time card for approval, click the **Submit for Approval** button. When you click this button, the time card saves automatically. Refer to *Submit Time Cards* for further details.
- 13. Refer to *Perform Additional Time Card Functions* in this document to perform additional functions for the time card.

### **Hours Calculator**

Choose the Calculator image to determine the amount of hours worked. The visibility of the Calculator image is determined by your Operating Company.

- 1. Click on the Calculator image.
- 2. Enter the Start Time (example 08 16 AM).
- 3. Enter the End Time (example 03 47 PM). Please note, AM and PM must be indicated in order to calculate the correct amount of hours.
- 4. Enter the amount of time for the duration of your meal break, if applicable (example 00 30 for a 30 minute lunch break).

- 5. Click the **Calculate** button to view the results of the calculation. The calculator will automatically remove your meal break duration, if applicable.
- 6. Click the **Reset** button to clear the information.

## **Consultants Working In California**

1. In the **Week Ending Date** field, verify that you accessed the appropriate time card page. If necessary, update the Week Ending Date field with the appropriate date to display the time card you need.

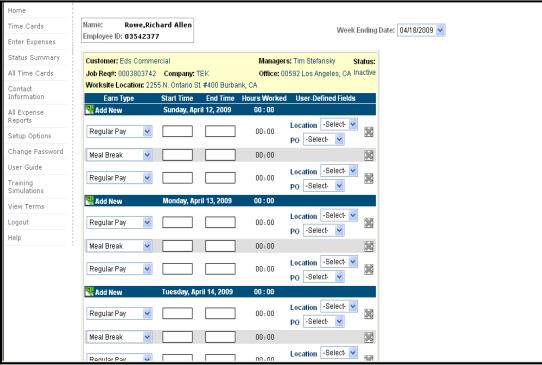

Time Cards page

- 2. Beginning entering time on the day/date hours were worked.
- 3. In the Earnings Type field, select the appropriate earnings code for the hours worked for example, Regular Pay.
- 4. In the Start Time field, type the time when you started to work. You must enter time as HH:MM (two digits for the hour and two digits for the minutes) and include AM or PM. For example, 09:30 AM.
- 5. In the End Time field, type the time when you stopped working. You must enter time as HH:MM (two digits for the hour and two digits for the minutes) and include AM or PM. For example,01:00 PM.
- 6. When entering meal breaks the following rules apply:
  - Greater than 6 hours a 30 minute meal break is required
  - 10 12 hours 2<sup>nd</sup> meal break required unless 2<sup>nd</sup> meal break waiver is signed

- 12-15 hours a 30 minute meal break is required waiver is not optional.
- 15 + hours 3<sup>rd</sup> meal break is required.
- 7. If editable **User-Defined Fields** display, update the fields as necessary to display the appropriate information for the hours worked. Repeat this step for each editable UDF. Some User-Defined Fields may display as read-only.
- 8. Once you enter the hours worked for the day you specified, select the drop down arrow to select the appropriate information for User-Defined Fields.

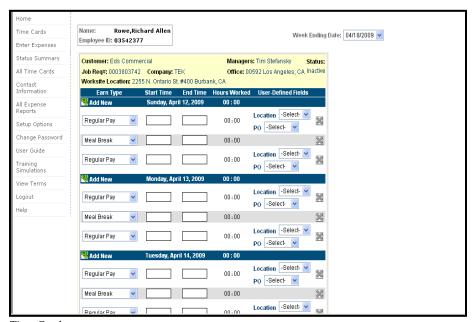

Time Cards page

- 9. Click the Remove button to delete a line item in the time card
- 10. Click the "Add New" button to insert a line item below the day/date hours Repeat steps 2-8 for each day worked.
- 11. Verify that the **Totals** section displays the total number of hours and minutes worked at the appropriate earnings codes.
- 12. Click the **Save** button to save the time card. You can save the hours worked without submitting the information. When you re-access the Time Card page the saved information displays.

If you do not select a UDF value in a UDF label field when you try to save or submit your time card then a warning displays. You can select the **Continue** button to continue the submittal or the **Cancel** button to cancel the submittal and update your time card appropriately.

## California 2<sup>nd</sup> Meal Break Waiver

13. If you do not have a 2<sup>nd</sup> meal break and you have worked more than 10 hours or less than or equal to 12 hours you will be prompted to complete a 2<sup>nd</sup> meal break waiver. The waiver is applicable if you and your manager agree to waive the 2<sup>nd</sup> meal break. You will see a message "Have you and your manager agreed to waive the 2<sup>nd</sup> meal break"

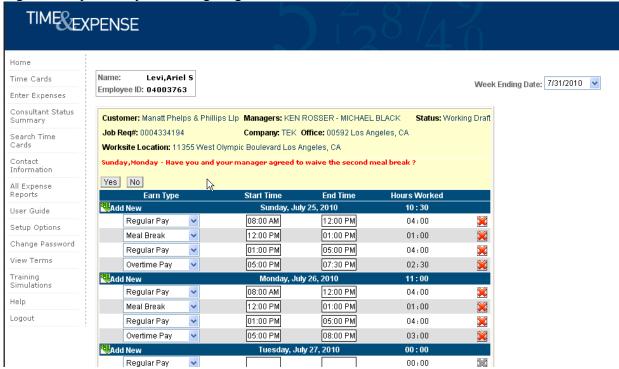

14. If you choose yes, the California 2<sup>nd</sup> meal break waiver form will present for electronic acknowledgement. You will select the day(s) that you would like to waive and click the waive button to acknowledge.

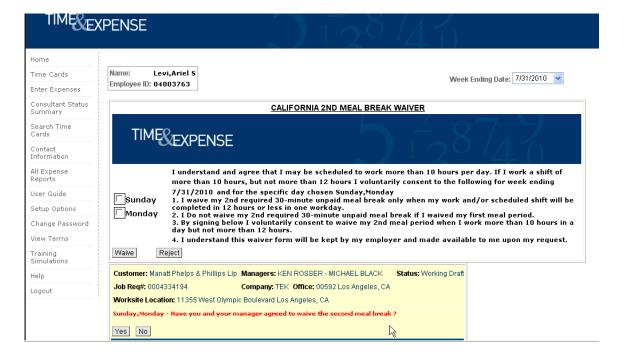

15. If you choose No, or do not select to waive the California 2<sup>nd</sup> meal break waiver, Time & Expense will not allow you to submit your timecard unless a 2<sup>nd</sup> meal break is entered.

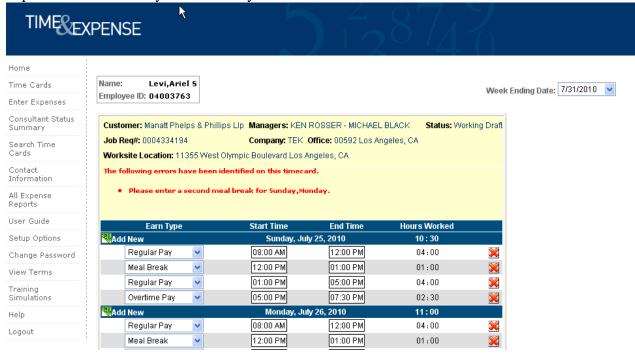

- 16. If you need to submit the time card for approval, click the **Submit For Approval** button. When you click this button, the time card saves automatically. Refer to *Submit Time Cards* for further details.
- 17. Refer to *Perform Additional Time Card Functions* in this document to perform additional functions for the time card.

#### **TGS Timecard Submission**

In the **Week Ending Date** field, verify that you accessed the appropriate time card page. If necessary, update the Week Ending Date field with the appropriate date to display the time card you need.

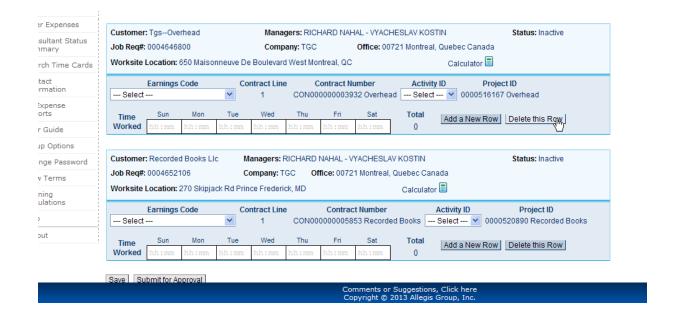

#### Time Cards page

1. In the **Earnings Code** field, select the appropriate earnings code for the hours worked.

For example, Regular Pay.

- 2. In the **Time Worked** field, type the number of hours worked for the day you selected. hh:mm
- 3. If editable User-Defined Fields display, update the fields as necessary to display the appropriate information for the hours worked. Some User-Defined Fields may display as read-only. You cannot update these fields.
- 4. If you need to enter time worked against a different User-Defined Field, click the **Add A New**Row button to enter time worked for the selected User-Defined Field.
- 5. Click the **Delete this Row** button to delete an entire row.
- 6. Repeat steps 1-3 for each day worked.

If you work on Multiple Projects you will see multiple timecards on this page. Use the steps above to complete each timecard you have Time Worked to enter.

1. Verify that the **Totals** section displays the total number of hours and minutes worked at the appropriate earnings codes.

- 2. Click the **Save** button to save ALL time cards. You can save the hours worked without submitting the information. When you re-access the Time Card page the saved information displays.
- 3. If you need to submit the time card for approval, click the **Submit for Approval** button. When you click this button, the time cards save automatically. Refer to Submit Time Cards for further details
- 4. Refer to Perform Additional Time Card Functions in this document to perform additional functions for the time cards.

If you receive the warning message below please contact your local CSA. The timecard should be setup for tracking project information.

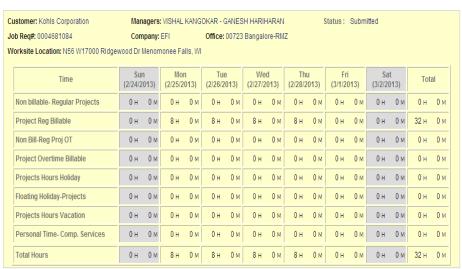

Transaction History | Printable Version | UnSubmit

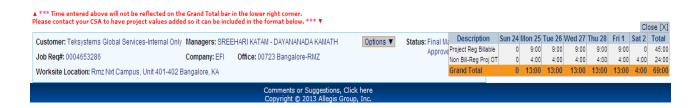

# **Perform Additional Time Card Functions**

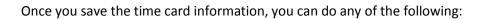

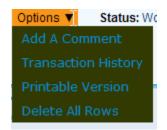

| Option              | Description                                                                         |
|---------------------|-------------------------------------------------------------------------------------|
| Add a Comment       | To add a comment to the time card. Refer to                                         |
|                     | Add and View Comments for complete                                                  |
|                     | instructions.                                                                       |
|                     |                                                                                     |
| Transaction History | To view the history of a time card.                                                 |
|                     |                                                                                     |
| Printable Version   | To view and print a print friendly version of                                       |
|                     | the time card.                                                                      |
|                     |                                                                                     |
| Save                | To save the time card. You must save the time                                       |
|                     | card again if you update any information.                                           |
|                     |                                                                                     |
| Submit For Approval | To submit the time card for approval. When                                          |
|                     | you submit the time card you also save the information. Time & Expense displays the |
|                     | hours you are submitting for approval. Refer                                        |
|                     | to Submit Time Cards for further details. The                                       |
|                     | manager must approve the hours worked for the consultant to receive compensation.   |
|                     | 3.12 3.13 3.13 3.13 3.13 3.13 1.13 1.13                                             |
|                     | If there is an error with the time card, for                                        |
|                     | example UDF value is not selected, then                                             |
|                     |                                                                                     |
|                     | T&E will display a warning. You can select to                                       |

|                 | continue or cancel your submittal. If you     |
|-----------------|-----------------------------------------------|
|                 | submit a time card and realize that the       |
|                 | information is not correct, you can click the |
|                 | UnSubmit button to un-submit the time card    |
|                 | and correct the information. You cannot       |
|                 | unsumbit a time card that has already been    |
|                 | approved by a manager.                        |
|                 |                                               |
| Delete All Rows | To delete all rows in the time card.          |
|                 |                                               |

### **Submit Time Cards**

When you submit a time card, Time & Expense sends the time card to the manager. The manager must approve the hours submitted before the consultant can receive compensation.

1. To access the appropriate time card page, refer to *Access and Update a Time Card* for complete instructions.

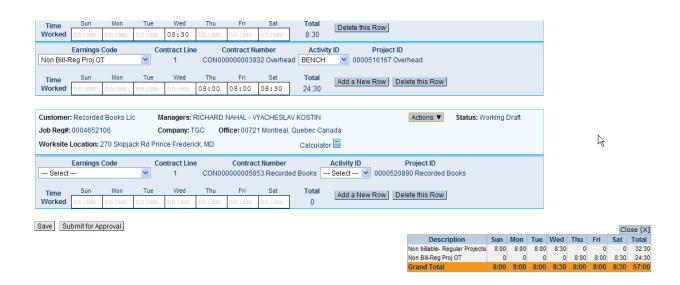

Time Card page

- 2. Verify the information that displays. Update the necessary information.
- 3. If you updated any information, click **Save** to save your updates.

4. Click the **Submit For Approval** button to save your time card and display the Confirm Time Card Submission page.

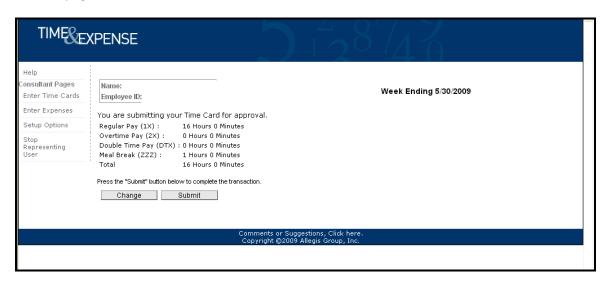

Confirm Time Card Submission page

- 5. Verify your time card information.
- 6. In the left menu, click one of the following:

| Option | Description                                                                                                    |
|--------|----------------------------------------------------------------------------------------------------|
| Submit | To submit the time card. Time & Expense informs you that it submitted the time card for approval. If there is an error with your timecard, then Time & Expense will display a warning. You can select to Continue or Cancel your submittal. |
| Change | To return to the time card page. Update the time card as necessary. Repeat steps 2–6 to submit the time card.                                                                                                    |
| Return | Click the <b>Time Cards</b> link to return to the Time Card page.                                                                                                    |